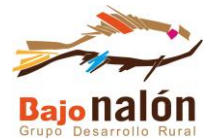

## GUIA DE REGISTRO TELEMÁTICO

Registrará la documentación a través de la Sede Electrónica del Principado de Asturias, para lo cual necesitará tener previamente instalado en su ordenador o dispositivo similar:

A. Certificado Electrónico o en su defecto estar dado de alta como usuario en el Sistema Clave.

B. Última versión de la plataforma de AUTOFIRMA. [\(Descargar\)](https://firmaelectronica.gob.es/Home/Descargas.html)

C. Java en la última versión actualizada. [\(Descargar\)](https://www.java.com/es/download/)

Si tenemos todo el contenido anterior o lo hemos instalado y actualizado procede a descargar un documento en formato pdf llamado SOLICITUD GENÉRICA [\(descargar\)](https://www.bajonalon.net/sites/default/files/bajonalon/01._Solicitud_20221124_123612_14156033207501734371%20(5).pdf)

### PASO A - CUMPLIMENTAR LA SOLICITUD GENÉRICA DESCARGADA

1. Rellena los datos de la persona solicitante según las instrucciones marcadas en el propio documento.

2. En OBJETO DE LA SOLICITUD, en el apartado SOLICITO escribe "Registro de la documentación aportada del pago de la anualidad 20XX (año que corresponda) de la Ayuda Leader;

3. En el apartado "SI APORTA DOCUMENTACIÓN A UN EXPEDIENTE INDIQUE EL CÓDIGO DEL MISMO", anotará el código de expediente asignado que podrán encontrar en el documento de aceptación recibido de la ayuda.

Ejemplo: 20XX.1.03.XXX.X.XXX

4. En el apartado de "DOCUMENTACIÓN QUE PRESENTO" escribirá una relación de la documentación que se va a registrar.

Ejemplo:

- "- Solicitud de pago
- Cuenta Justificativa
- Relación de facturas y justificantes de pago"
- Etcétera.

5. Para finalizar, escribir el lugar, la fecha, firmar y el órgano al que se dirige, en nuestro caso "Dirección General de Agricultura, Agroindustria y Desarrollo Rural" y el código de identificación DIR "A03033893".

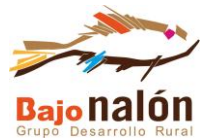

#### PASO B. - REGISTRO DE LA DOCUMENTACIÓN

Accedemos a la Sede electrónica mediante el siguiente enlace:

[SEDE ELECTRÓNICA DEL PRINCIPADO DE ASTURIAS -](https://sede.asturias.es/ast/-/dboid-6269000102616541907573) SOLICITUD GENÉRICA.

1. Iniciaremos el trámite según poseamos SISTEMA CLAVE o CERTIFICADO DIGITAL (autofirma)

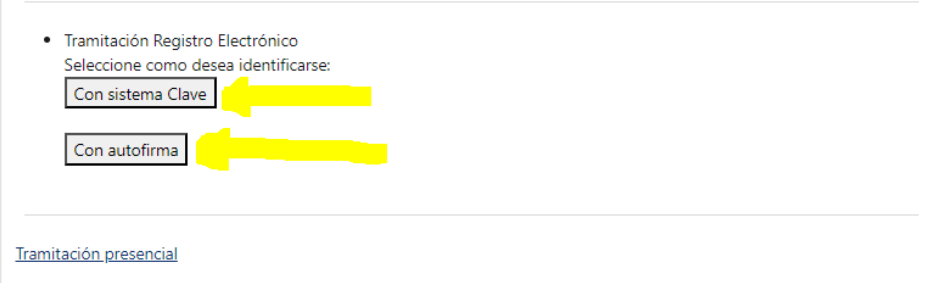

2. Se iniciará un proceso de validación de Certificado o con Sistema Clave que una vez superado se le permitirá acceder al trámite que una vez finalizado aparecerá una pantalla similar a la siguiente imagen.

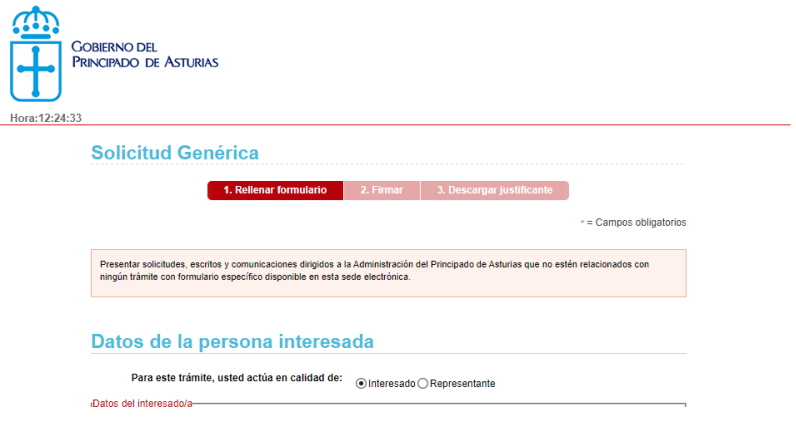

3. Rellene (si no aparecen cubiertos) con sus datos el formulario o compruebe que está todo correcto. En el caso de que algún dato esté sin cubrir o sea erróneo es el momento de hacerlo.

4. Cumplimente los campos en color amarillos con los datos que aparecen en la siguiente imagen. En detalle de la solicitud, pondrá el mismo concepto que el utilizado en la Solicitud Genérica.

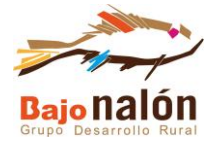

### **Datos particulares**

Campos con fondo amarillo => Campos obligatorios

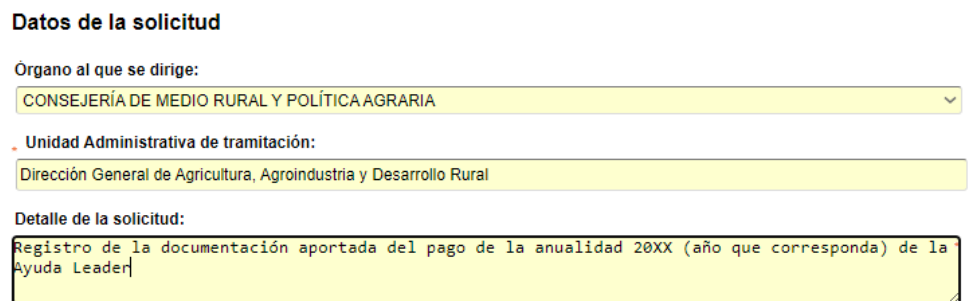

5. Adjuntar la documentación solicitada:

# Documentación a aportar

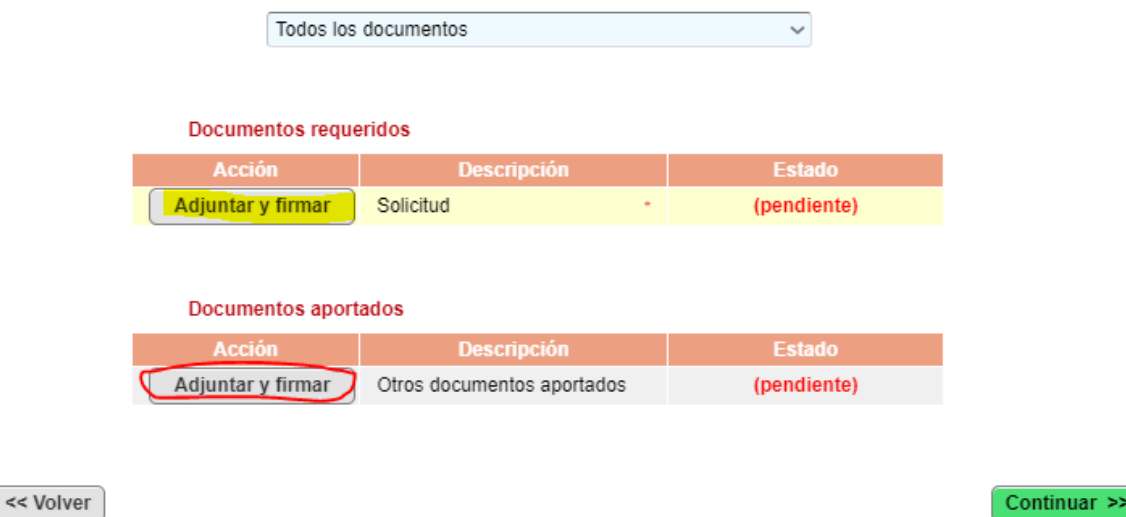

En documentos genéricos (señalado en color amarillo en la anterior imagen):

a- SOLICITUD GENÉRICA que cumplimentó y firmó en el paso A.

En documentos aportados (señalado en color rojo en la anterior imagen):

b- Adjuntar el resto de documentación (Solicitud de pago, Facturas etcétera)

c- Pulsar continuar (señalado en color verde en la anterior imagen)

6. Posteriormente seguir las indicaciones hasta proceder con el registro completo que finaliza con la obtención del Justificante de Registro que deberá guardar

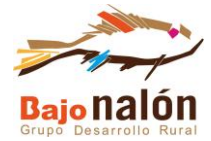

Después, dado que el registro suele tardar varios en días en validar la documentación, por favor envíe toda la documentación aportada y el justificante de registro por correo electrónico, bien a web@bajonalon.net o bajonalon@bajonalon.net.